# **KODARO**

# Kodaro's Niagara 4 Port Installation Guide

December 20, 2017

Documents the process of installing Kodaro's Niagara 4 Port on the Dell Edge Gateway hardware

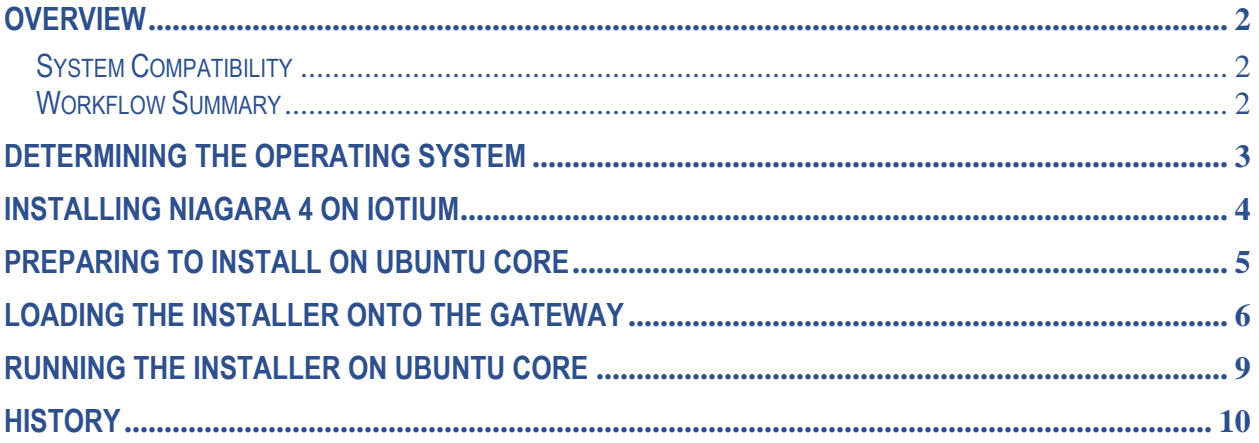

## <span id="page-1-0"></span>**OVERVIEW**

This document serves as a guide for installing Niagara 4 on the Dell Edge Gateway hardware.

### <span id="page-1-1"></span>*System Compatibility*

The Niagara 4 software is compatible with the following hardware and operating systems

Supported Hardware:

- Dell Edge Gateway 5000
- Dell Edge Gateway 3001, 3002, 3003

Supported Operating Systems:

- INodeOS (lotium) 5000 series only
- Ubuntu Core 16 (Canonical)

### <span id="page-1-2"></span>*Workflow Summary*

- 1. Determining installation path based on Operating System
	- a. IoTium (TBD)
	- b. Ubuntu Core
		- i. Preparing to install on Ubuntu Core 16
		- ii. Loading the installer onto the Dell Edge Gateway
		- iii. Running the installer on Ubuntu Core 16

# <span id="page-2-0"></span>**Determining the Operating System**

The operating system must be determined before moving forward as the process to install on IoTium is vastly different than that of Ubuntu Core.

If you have purchased an Edge Gateway with the IoTium operating system, there will be a sticker with the IoTium logo and a serial number on the side of the Gateway. Note: The IoTium OS cannot be accessed by plugging in a console and keyboard to the Dell Edge Gateway. See Installing Niagara 4 on IoTium for access information.

The Ubuntu Core 16 operating system can be loaded on the Gateway in two ways: When ordered directly from Dell, the Ubuntu Core OS is a configuration option; When ordered from an authorized Dell distributor, the Ubuntu Core 16 can be loaded via a bootable USB drive. Installing Ubuntu Core via a USB drive is beyond the scope of this document.

If you are unsure about which operating system is loaded on your gateway, it is recommended you contact the sales associate who supplied you with this device. If there is no such associate, you can find support to determine your operating system at [www.community.kodaro.com.](http://www.community.kodaro.com/)

Once you have determined your operating system, please move onto the appropriate section in this document corresponding to your OS for the step-by-step Niagara 4 install process.

# <span id="page-3-0"></span>**Installing Niagara 4 on IoTium**

TBD

# <span id="page-4-0"></span>**Preparing to Install on Ubuntu Core**

This section of the guide assumes that you are working from the default installation of the Ubuntu Core 16 operating system. Assumptions made by this:

Assumption 1: There is no FTP service running so it cannot be used to transfer the installer onto the system.

Assumption 2: The default (only) user available is: User: admin Pw: admin

If either of these assumptions do not apply to your setup, please adjust the following procedure accordingly.

#### **1. Getting the Installer:**

To install Niagara 4 on the Dell Gateway, you will need to first download a copy of the installer from (TBD). The installer will be in the file format of .tar, which is a zip file format for Linux.

Name Format: Niagara\_<*Niagara Version*>\_Kodaro\_<OS>\_<Hardware>\_Installer\_<*Installer Version*>

Example: *Niagara\_4.2.36.34\_Kodaro\_UC16\_EDGE5\_Installer\_1.0* would be the initial release (1.0) for Niagara 4.2.35.34 for the Ubuntu Core 16 (UC16) operating system.

Niagara Version: Refers to the matched Niagara release version.

OS: The operating system this installer is designed for.

Hardware: The hardware series this installer is designed for. EDG5 indicates the 5000 series and EDGE3 indicates the 3000 series.

Installer Version: Refers to the version of Kodaro's release of the Niagara port built from the core.

Niagara Version image. Details of these releases can be found in the release notes.

#### **2. Installing the Installer:**

- a. Please place the downloaded file onto a USB drive and plug it into any available USB port on the Gateway.
- b. Perform the following steps defined by either connecting directly to a monitor and keyboard or connect to a terminal application via SSH such as PuTTY [\(http://www.putty.org/\)](http://www.putty.org/)
	- i. If connecting with SSH, you will need to determine the IP address. If you do not know this, then you will need to access initially with a keyboard and monitor. Login to the system and type *ifconfig* and this will give the IP address to connect to.

# <span id="page-5-0"></span>**Loading the Installer onto the Gateway**

This section assumes you have prepared all necessary steps to complete the following commands successfully either with a keyboard and monitor directly connected or over an SSH connection. If you are unsure of your setup, please refer to the section labeled *Preparing to Install on Ubuntu Core*.

Commands blow are shown with supporting screen shots for clarity and supporting text areas with the command so they can be copy pasted (SSH only).

#### 1. **Mount the USB drive**

a. Find out what the operating system has designated by running the command

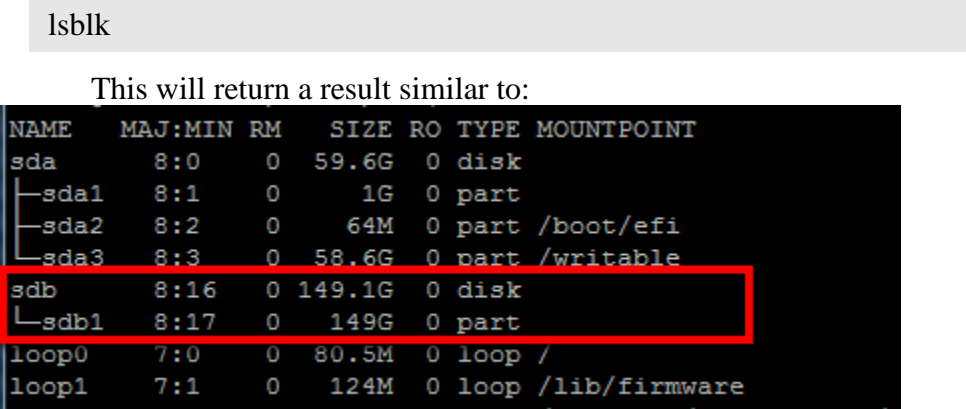

In this example, the USB drive being used is 150GB. When the lsblk command is run, you can see that it is identified as sdb1. This will differ for each system so make sure to update the following commands to match your system based on your results of lsblk.

b. Now let's create a mount point for your drive. The easiest way to do this is to create a directory in your home directory called ~/media/usb directory called usb. You can perform this in one command.

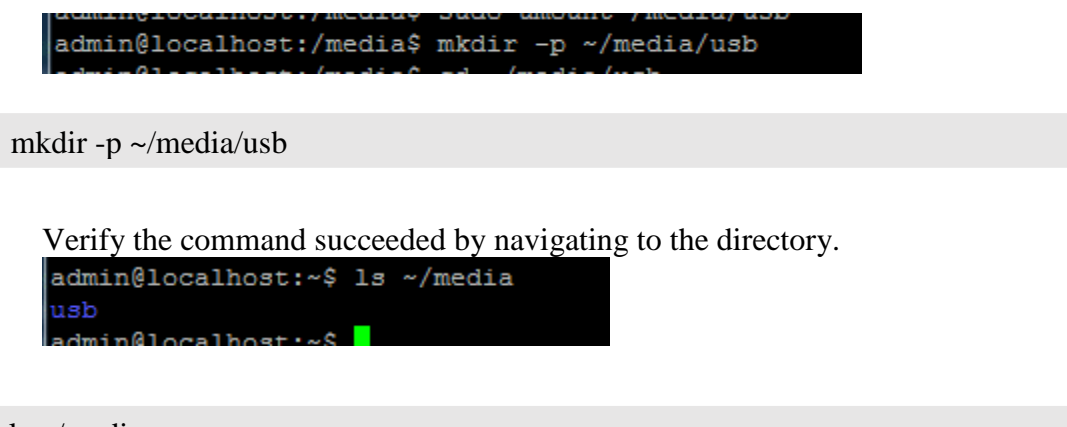

```
ls ~/media
```
c. A

c. At this point we have the source and destination ready. We will now mount the USB drive identified as sdb1 to our new directory ~/media/usb1. This will need to be run as root so the use of the word sudo will be required for this command.

```
Without sudo:
admin@localhost:~/media/usb$ mount /dev/sdb1 ~/media/usb
mount: only root can do that
```
With sudo:

```
admin@localhost:~/media/usb$ sudo mount /dev/sdb1 ~/media/usb
admin@localhost:~/media/usb$
```
sudo mount /dev/sdb1 ~/media/usb

#### **3. Copy the Installer to the gateway**

a. Due to the nature of Ubuntu Core, once mounted, this directory will now be owned by the root user and you will not actually be able to navigate to it. You can still verify the contents by typing the following command:

sudo ls ~/media/usb

A

Once the mount and contents are verified, you will want to copy the installer file onto the system directly. You can move this anywhere you would like on your system but for this example, we will create a folder in our home directory called "installer" and place it there.

Like the usb folder we created, we will perform a similar command for the installer directory.

```
admin@localhost:~/media$ sudo mkdir -p ~/installer
```
sudo mkdir -p ~/installer

b. We now have the installer available on the system that lives on the USB drive and a location for it to be placed. We can do this by just copying from our mounted usb directory into our new installer directory. As stated earlier, due to the ownership of the usb directory as root, this must be run using the sudo command.

ocalhost:~/media\$ sudo cp ~/media/usb/Niagara\_4.2.36.34\_Rodaro\_UC16\_Installer\_1.0.tar ~/installer

Modify the following command to match the installer and version desired to be used.

sudo cp ~/media/usb/Niagara\_4.2.36.34\_Kodaro\_UC16\_EDGE5\_Installer\_1.0.tar ~/installer

c. Verify the installer was successfully copied to your system.

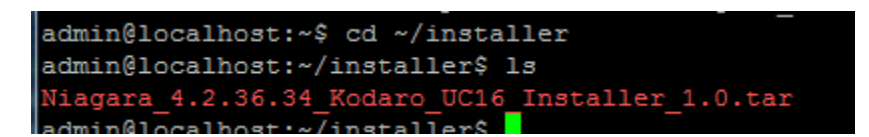

Move into the directory:

cd ~/installer

Verify the contents:

ls

**4. Extract the contents of the installer**

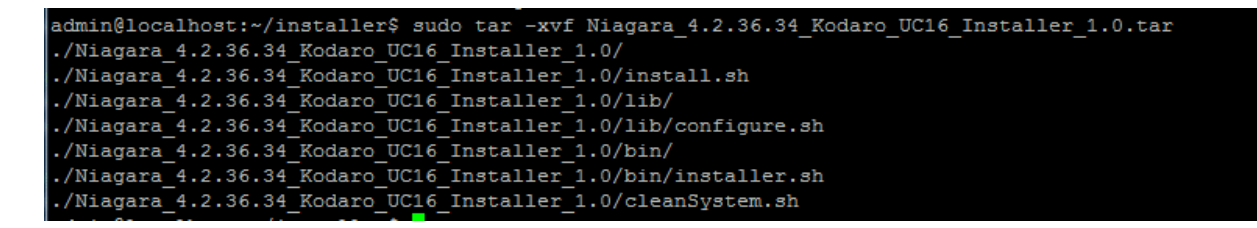

Change the following command to match the version of your installer

sudo tar -xvf Niagara\_4.2.36.34\_Kodaro\_UC16\_ EDGE5\_Installer\_1.0.tar

Validate the contents to make sure it successfully extracted.

```
admin@localhost:~/installer$ ls
Niagara_4.2.36.34_Kodaro_UC16_Installer_1.0 Niagara_4.2.36.34_Kodaro_UC16_Installer_1.0.tar
```
ls

You should see the original .tar file and a new directory named the same thing but without the .tar indicating the extracted information.

Now that you have loaded the installer, you can move to the *Running on the Installer on Ubuntu Core* section of this document.

# <span id="page-8-0"></span>**Running the Installer on Ubuntu Core**

This section assumes you have followed the previous section as it relates to placing the installer onto your system. If you have chosen a different directory than defined there, then you will need to update the following commands accordingly.

1. Move into the directory where the installer has been loaded and extracted. This will allow all the commands after this to work the same regardless of the installation location.<br>admin@localhost:~\$ cd ~/installer/Niagara 4.2.36.34 Kodaro UC16 Installer 1.0/ admin@localhost:~/installer/Niagara 4.2.36.34 Kodaro UC16 Installer 1.0\$

cd ~/installer/Niagara\_4.2.36.34\_Kodaro\_UC16\_ EDGE5\_Installer\_1.0/

2. You can view the contents of this folder by typing "ls" to confirm all the files are available.

```
admin@localhost:~/installer/Niagara 4.2.36.34 Kodaro UC16 Installer 1.0$ ls
bin cleanSystem.sh install.sh lib
```
3. The only thing left to do is to run the install.sh script. It must be run as root. If you don't run as root, it will fail.

```
Without sudo:
admin@localhost:~/installer/Niagara 4.2.36.34 Kodaro UC16 Installer 1.0$ ./install.sh
```
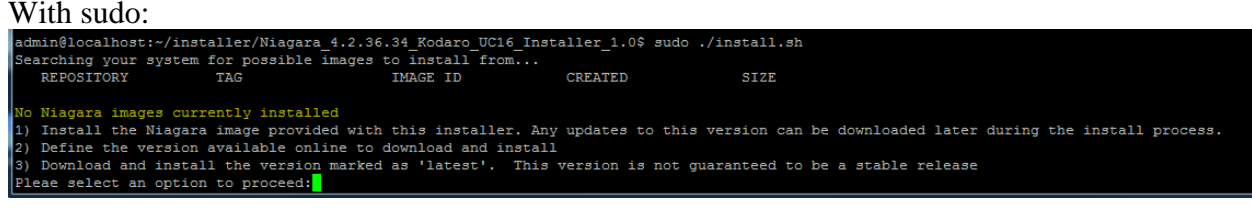

sudo ./install.sh

The installer will now walk you through all the options available from here on out.

It is recommended to always refer to the installer messaging as this document does not intend to specify every step in the actual installer process. If you have any questions and/or concerns about the installation process, please visit our forums for support at [www.community.kodaro.com.](http://www.community.kodaro.com/)

# <span id="page-9-0"></span>**HISTORY**

December 20, 2017: Niagara\_4.2.36.34\_Kodaro\_UC16\_EDGE5\_Installer\_1.0

• Added hardware series to the installer naming convention

November 01, 2017: Niagara\_4.2.36.34\_Kodaro\_UC16\_Installer\_1.0

• Initial Release